# Guia del usuario

# L1740P L1940P L1740PQ L1940PQ

Noolvide leer la seccion Precauciones importantes antes de utilizar el producto. Conserve el CD de la Guia del usuario en un sitio accesible como referencia para el futuro.

Consulte la etiqueta que aparece en la parte posterior del disco y facilite la información que aparece a su distribuidor cuando necesite algún servicio.

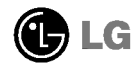

Esta unidad se diseñó y fabricó para garantizar la seguridad personal; sin embargo, el uso inadecuado de la unidad puede causar descargas electricas <sup>o</sup> riesgo de incendios. Con el fin de permitir un funcionamiento correcto de todas las opciones de seguridad incorporadas en esta pantalla, respete las siguientes normas basicas para su instalacion, uso y mantenimiento.

#### Seguridad

Utilice únicamente el cable de alimentación suministrado con la unidad. Si el cable que va a utilizar no es el suministrado por el proveedor, asegurese de que ha sido debidamente homologado segun la normativa local correspondiente. Si este cable de alimentacion tuviera algún defecto, póngase en contacto con el fabricante o con el servicio de reparación autorizado más próximo para sustituirlo por otro.

El cable de alimentación se utiliza como dispositivo de desconexión principal. Asegúrese de que puede acceder fácilmente al enchufe tras la instalación.

Conecte la pantalla únicamente al tipo de fuente de alimentación indicada en las especificaciones de este manual o que figura en la pantalla. Si no esta seguro del tipo de fuente de alimentación de que dispone, consulte con su distribuidor.

Las tomas de corriente de CA y los cables de extensión sobrecargados, así como los cables de alimentación desgastados y los enchufes rotos son peligrosos y pueden ser la causa de descargas o incendios. Llame al técnico del servicio de mantenimiento para sustituir estos componentes.

No abra la pantalla:

- En el interior no hay componentes que el usuario pueda reparar.
- En el interior el voltaje es alto y peligroso incluso cuando no hay suministro de alimentacion.
- $\blacksquare$  Póngase en contacto con su distribuidor si la pantalla no funciona correctamente.

Para evitar lesiones personales:

- $\blacksquare$  No coloque la pantalla en una estantería inclinada a menos que esté correctamente asegurada.
- Utilice únicamente un lugar recomendado por el fabricante.

Para evitar incendios u otros peligros:

- Apague siempre la pantalla (OFF) si va a salir de la habitación por un tiempo prolongado. Nunca deje la pantalla encendida (ON) cuando salga de casa.
- Evite que los ninos arrojen o metan objetos por las aberturas de la pantalla. Algunas piezas internas emiten niveles de voltaje peligrosos.
- No añada accesorios que no hayan sido diseñados para esta pantalla.
- Durante una tormenta eléctrica o cuando vaya a dejar la pantalla desatendida durante un período amplio de tiempo, desenchúfela de la toma de pared.

#### Durante la instalación

No coloque objetos sobre el cable de alimentacion ni los pase por encima de el; no coloque la pantalla donde el cable de alimentación pueda resultar dañado.

No utilice esta pantalla cerca del agua como en una banera, un lavabo, un fregadero, en suelo mojado o cerca de una piscina.

Las pantallas incluyen aberturas de ventilación para permitir la expulsión del calor que generen durante el funcionamiento. En caso de bloqueo de estas aberturas, el calor acumulado puede causar fallos <sup>o</sup> incluso incendios. Por lo tanto, NUNCA:

- Bloquee las ranuras de ventilación inferiores colocando la pantalla en una cama, un sofá, una alfombra, etc.
- $\Box$  Coloque la pantalla en un habitáculo cerrado a menos que disponga de ventilación adecuada.
- Cubra las aberturas con tela u otro material.
- Coloque la pantalla cerca o encima de un radiador o una fuente de calor.

No roce ni golpee la pantalla LCD de matriz activa con nada que sea duro, ya que podria arañarla, estropearla o dañarla de forma permanente.

No presione la pantalla LCD con el dedo por un periodo de tiempo prolongado, porque podria provocar que la imagen se quedase en la pantalla.

Algunos defectos de punto podrian aparecer como manchas rojas, verdes <sup>o</sup> azules en la pantalla. Sin embargo, esto no afectará al funcionamiento de la pantalla.

Si es posible, utilice la resolución recomendada para obtener la mejor calidad de imagen en la pantalla LCD. Si se utiliza en otro modo que no sea la resolución recomendada, podrían aparecer en la pantalla algunas imagenes <sup>a</sup> escala o procesadas. Sin embargo, esto es característico del panel LCD de resolución fija.

#### Limpieza

- Desenchufe la pantalla antes de limpiar su superficie.
- Utilice un paño ligeramente húmedo, no mojado. No utilice un aerosol directamente sobre la pantalla porque un exceso de pulverización puede provocar descargas eléctricas.

#### Volver a embalar

<sup>l</sup> No tire la caja ni los materiales de embalaje. Son un contenedor idoneo para transportar la unidad. Cuando traslade la unidad a otra ubicacion, vuelva a embalarla en su material original.

#### Cómo deshacerse de materiales contaminantes de forma segura

- $\Box$  La lámpara fluorescente empleada en este producto contiene una pequeña cantidad de mercurio.
- No se deshaga de este producto de la misma forma que lo haria con los residuos generales de su hogar.

Debe hacerlo según las normativas locales correspondientes.

## Uso del ordenador

Antes de instalar el monitor, asegurese de que no se esta suministrando alimentacion ni al monitor, ni al sistema informatico ni a otros dispositivos conectados.

## Despliegue de la base de apoyo

1. Coloque el monitor sobre un cojín o paño suave con la parte frontal hacia abajo.

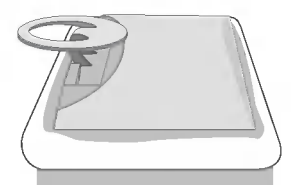

2. Mantenga pulsado el botón de liberación situado dentro del pie y tire del pie con fuerza con las dos manos.

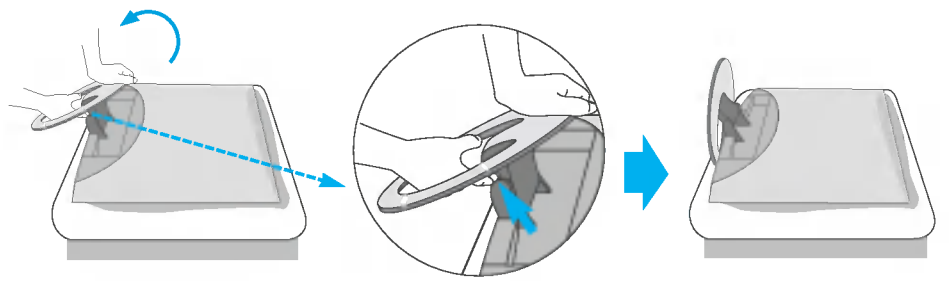

El pie no se moverá si no pulsa el botón de liberación.

E3

- 3. Conecte el cable de señal de entrada y el cable de alimentación.
- 4. Pase el cable de entrada de señal y el cable de alimentación por dentro del fijador, tal como se muestra en la figura.

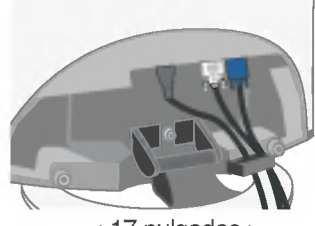

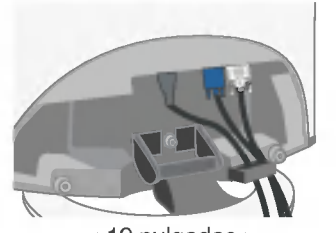

< 17 pulgadas > < 19 pulgadas >

5. Cuando haya dispuesto los cables correctamente, inserte la cubierta posterior en la ranura.

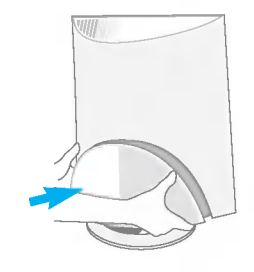

# Uso del ordenador

- $1.$  Conecte el cable de señal. Una vez conectado, apriete los tomillos de mariposa para asegurar la conexión. (D
- $2.$  Conecte el cable de alimentación a una toma de alimentación apropiada de fácil acceso y próxima a la pantalla. 2

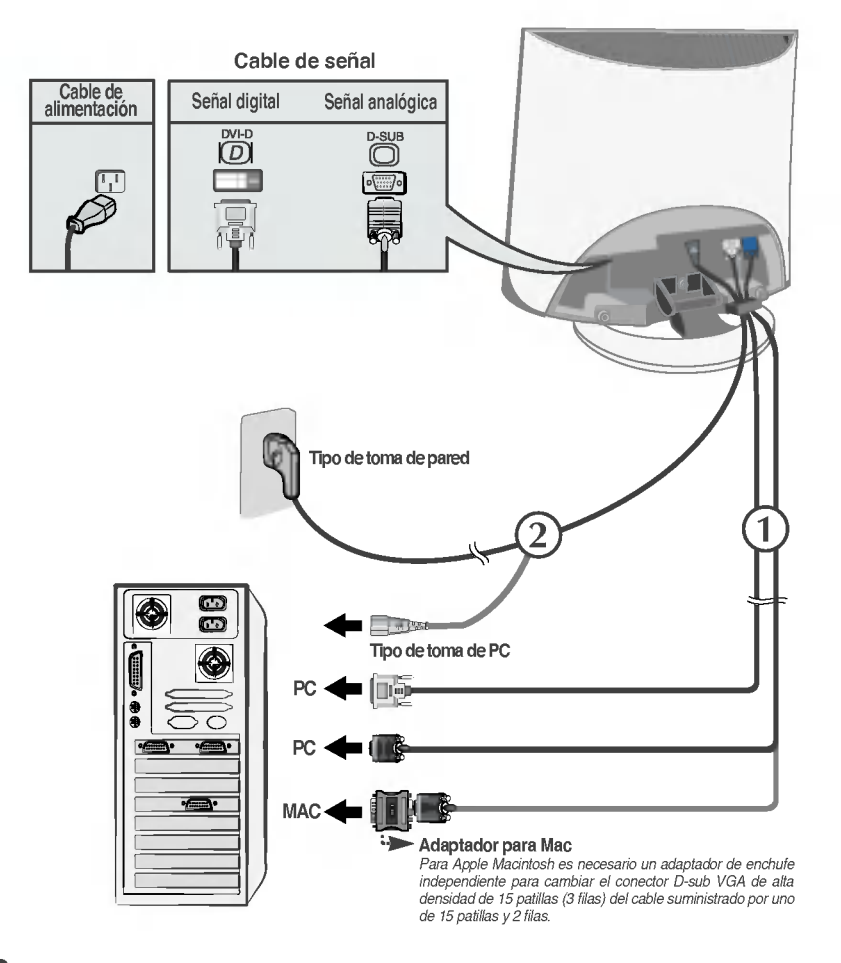

3. Pulse el botón  $\Phi$  en el panel frontal para encender el equipo. Cuando el monitor se enciende, la función de ajuste automático de la imagen se ejecuta automáticamente. (Solo en modo analogico)

**ODMPTGARRADEDM MANAGAI CONFIGURACIÓN DE IMASER** 

## Uso del ordenador

- $1\raisebox{0.1ex}{\text{\circle*{1.5}}}}$  Conecte el cable de señal. Una vez conectado, apriete los tomillos de mariposa para asegurar la conexión. (1)
- $2.$  Conecte el cable de alimentación a una toma de alimentación apropiada de fácil acceso y próxima a la pantalla. 2

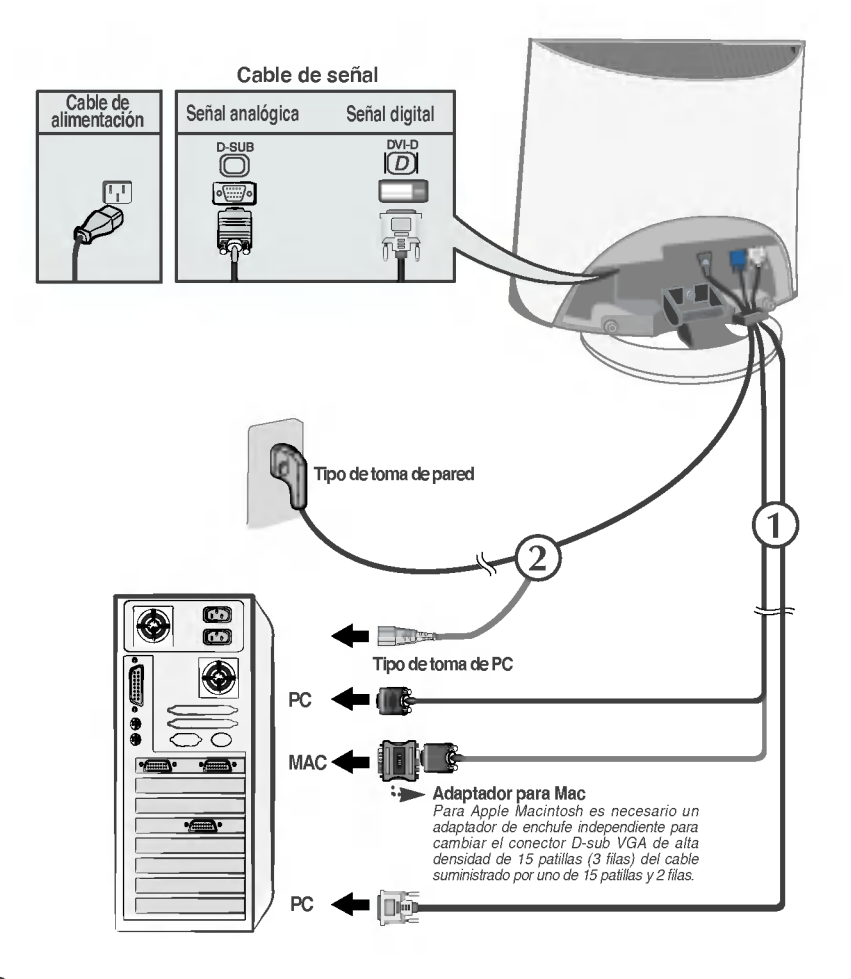

3. Pulse el botón  $\Phi$  en el panel frontal para encender el equipo. Cuando el monitor se enciende, la función de ajuste automático de la imagen se ejecuta automáticamente. (Sólo en modo analógico)

**CONFIDENTIACIÓN MANUAL** CONFIGURACIÓN DE IMAGEN  $\odot$  Pulse el botón  $\bigcup$  situado en el panel de mandos delantero durante varios segundos para encender la unidad.

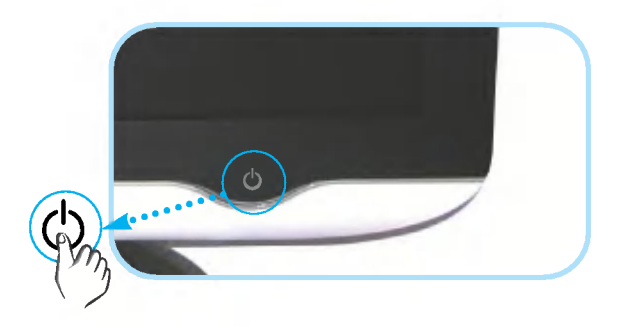

#### **NOTA**

'Self Image Setting Function'(Función de configuración de autoimagen): esta función ofrece al usuario una configuracion de pantalla optima. Cuando el usuario conecta el monitor por primera vez, esta funcion ajusta automaticamente la pantalla a la configuracion optima de cada senal de entrada. Si desea ajustar el monitor mientras está funcionando, o ejecutar de nuevo esta función<br>manualmente, presione el botón "SET/AUTO" del panel frontal del monitor. También puede ejecutar<br>la opción "RESTABLECER" del m

# Funciones del panel de control

# Funciones del panel de control.

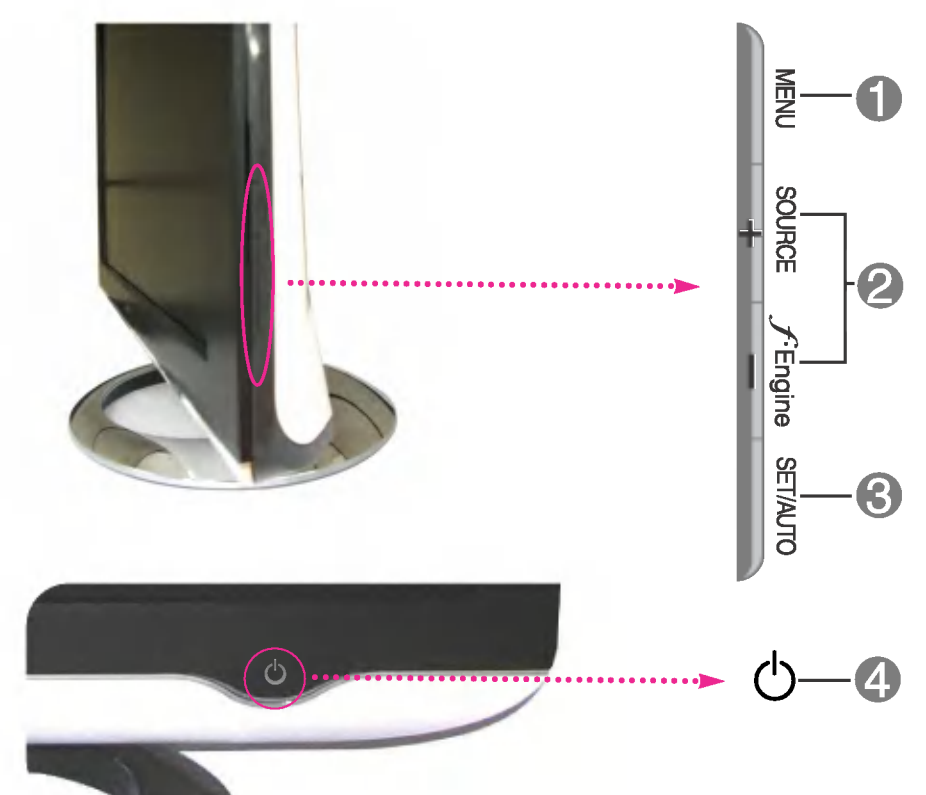

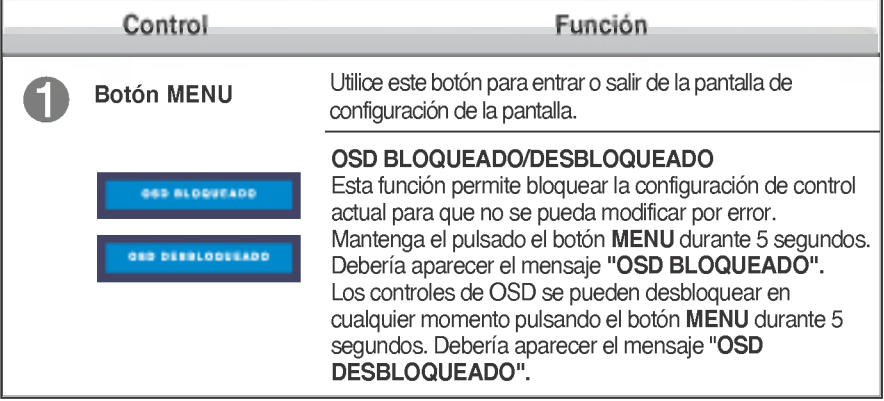

# Funciones del panel de control

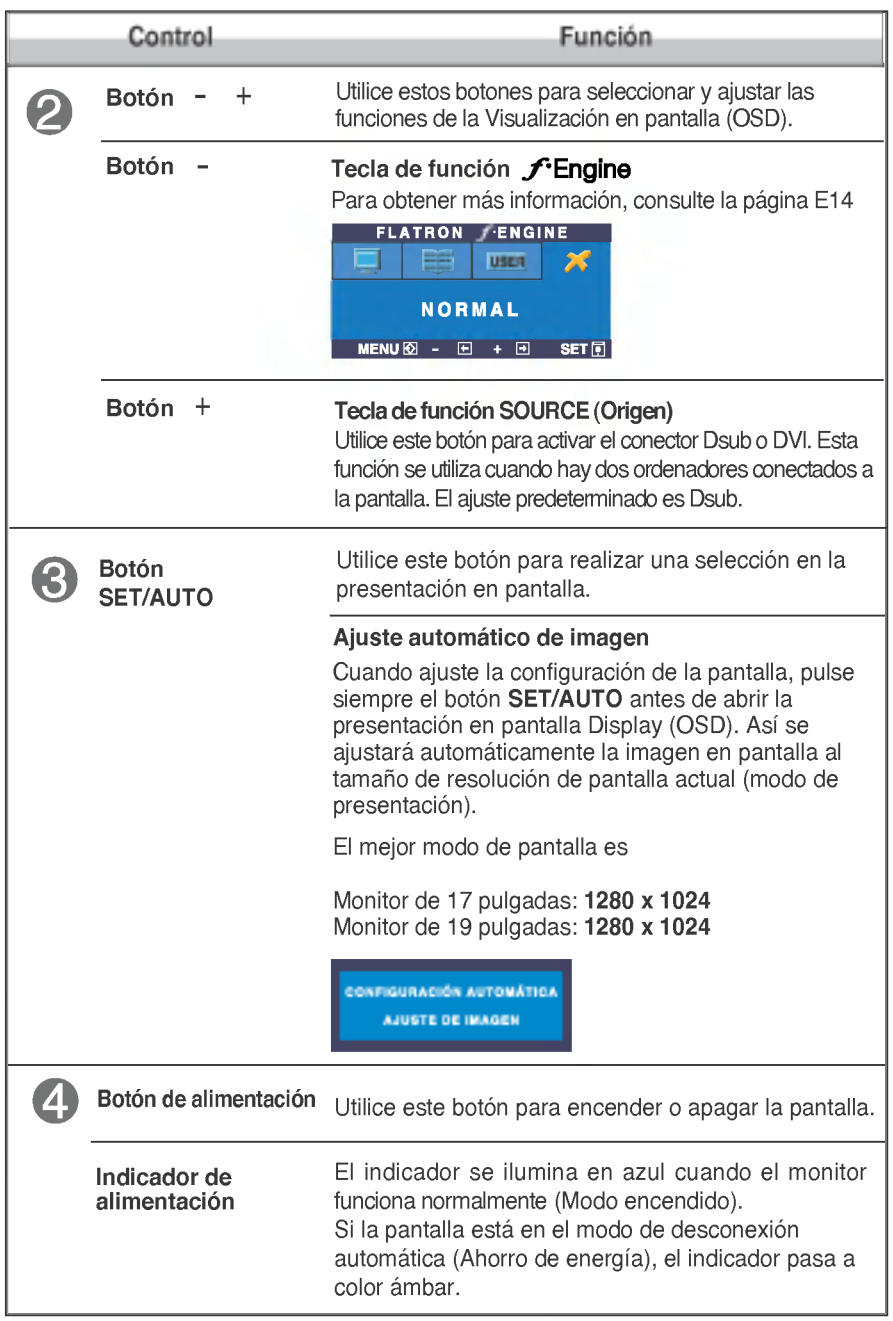

# Ajuste de la pantalla

Ajustar el tamano de la imagen, la posicion y los parametros de funcionamiento de la pantalla resulta rápido y sencillo con el sistema de control de la presentacion en pantalla. A continuacion se muestra un breve ejemplo para que se familiarice con el uso de los controles. En la siguiente seccion se muestra un ejemplo de los ajustes y selecciones disponibles que puede realizar con la OSD.

**NOTA** 

Deje que la pantalla se estabilice durante al menos 30 minutos antes de ajustar la imagen.

Para efectuar ajustes en la presentación en pantalla, siga estos pasos:

$$
MENU \rightarrow - + \rightarrow SET/AUTO \rightarrow - + \rightarrow MENU
$$

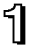

Fil Pulse el **botón MENU**, y el menú principal de la OSD aparecerá.

para acceder a un control, utilice los **botones** - o + Cuando se resalta el icono que desea, pulse el botón **SET/AUTO**.

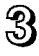

Utilice los **botones** - / + para ajustar la imagen en el nivel que desee. Utilice el **botón SET/AUTO** para seleccionar otros elementos del submenú.

Pulse el botón MENU una vez para volver al menú principal para seleccionar otra función. Pulse el **botón MENU** dos veces para salir de la OSD.

En la siguiente tabla se indican todos los menús de control, ajuste y configuración de la presentación en pantalla.

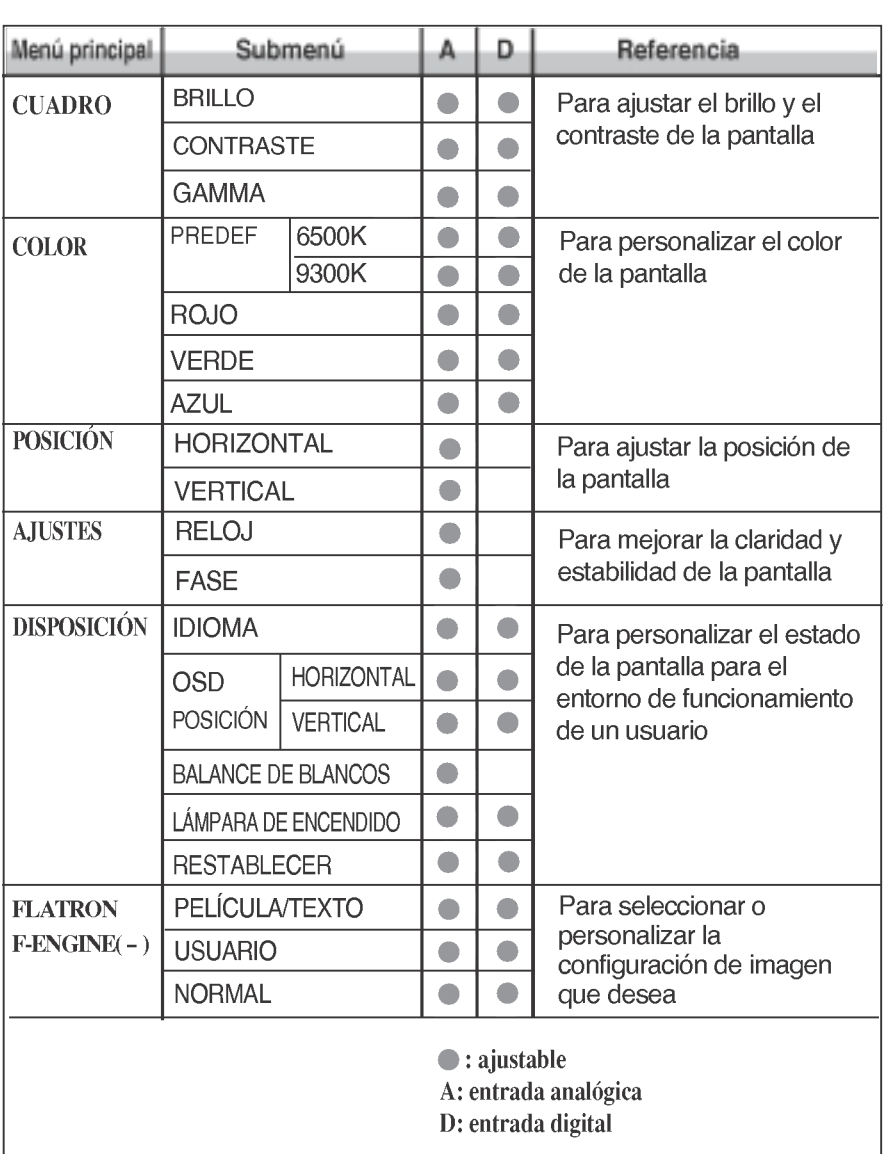

#### NOTE

El orden de los iconos puede variar dependiendo del modelo (E10~E14).

Anteriormente se detalló el procedimiento para seleccionar y ajustar un elemento con el sistema OSD. A continuación se enumeran los iconos, los nombres de icono y las descripciones de todos los elementos que se muestran en Menu.

Presione el botón MENU, a continuación aparece el menú principal del OSD.

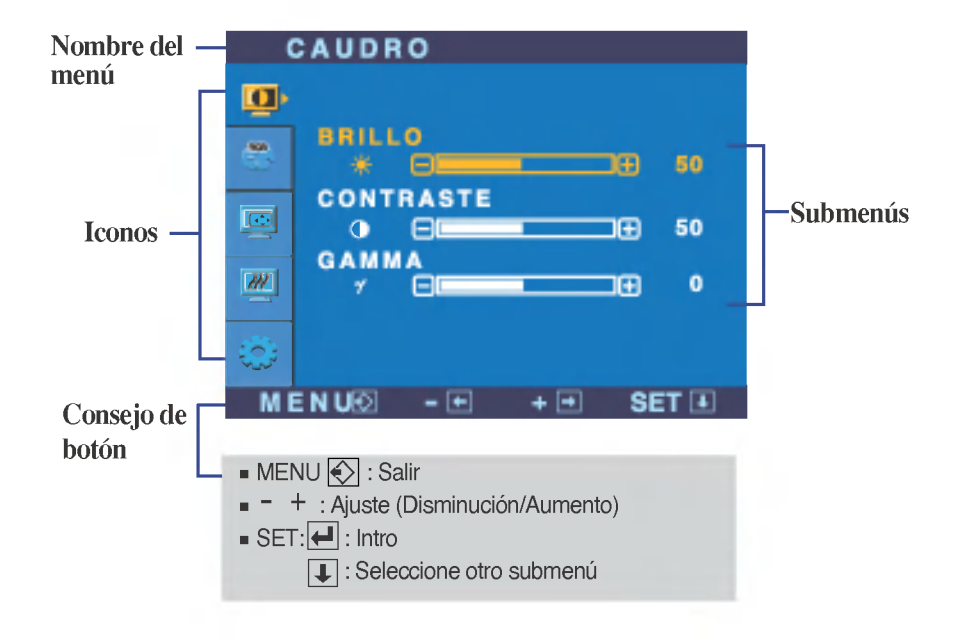

#### **NOTA**

Los idiomas que aparecen en el menú OSD (presentación en pantalla) del monitor pueden variar respecto <sup>a</sup> los del manual.

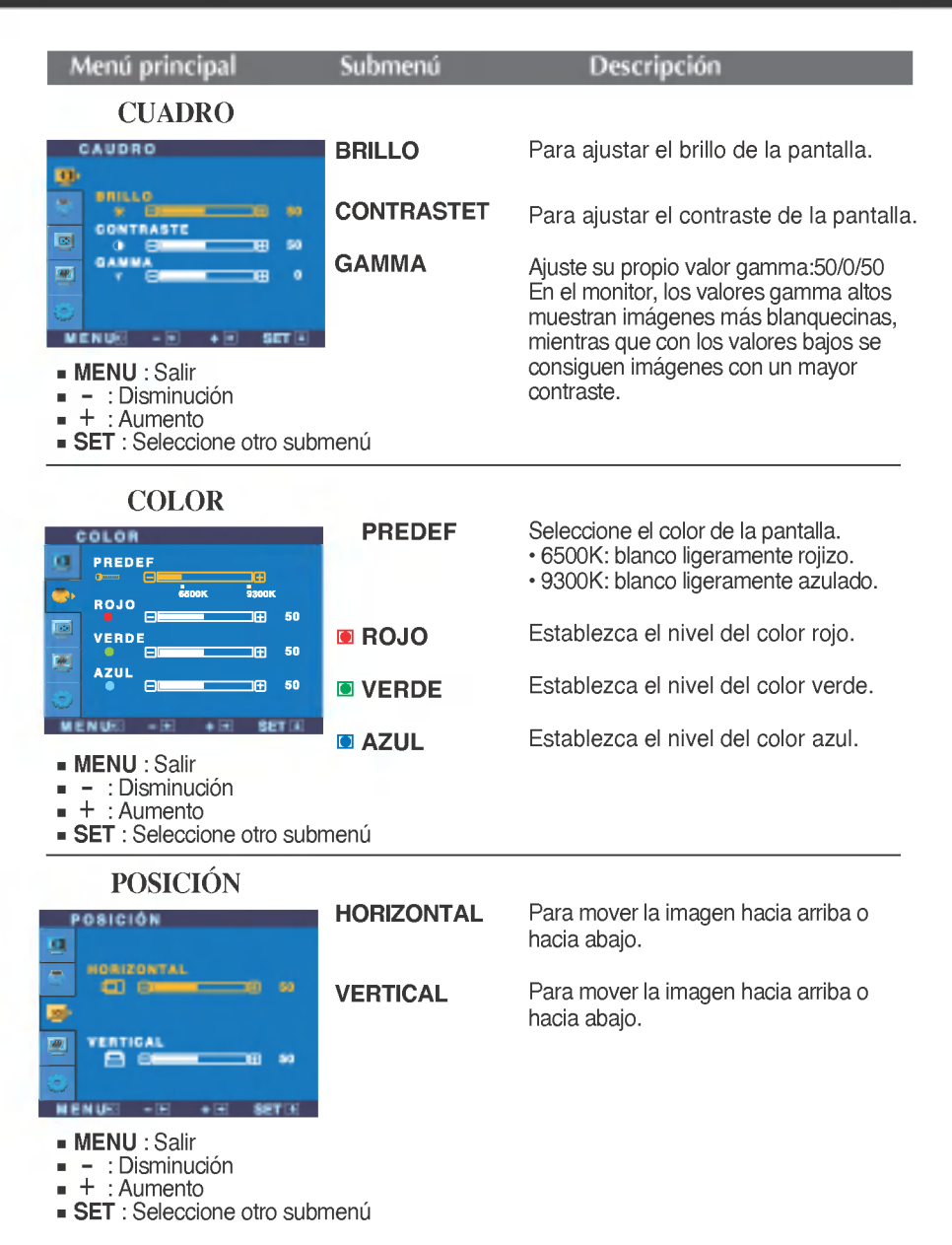

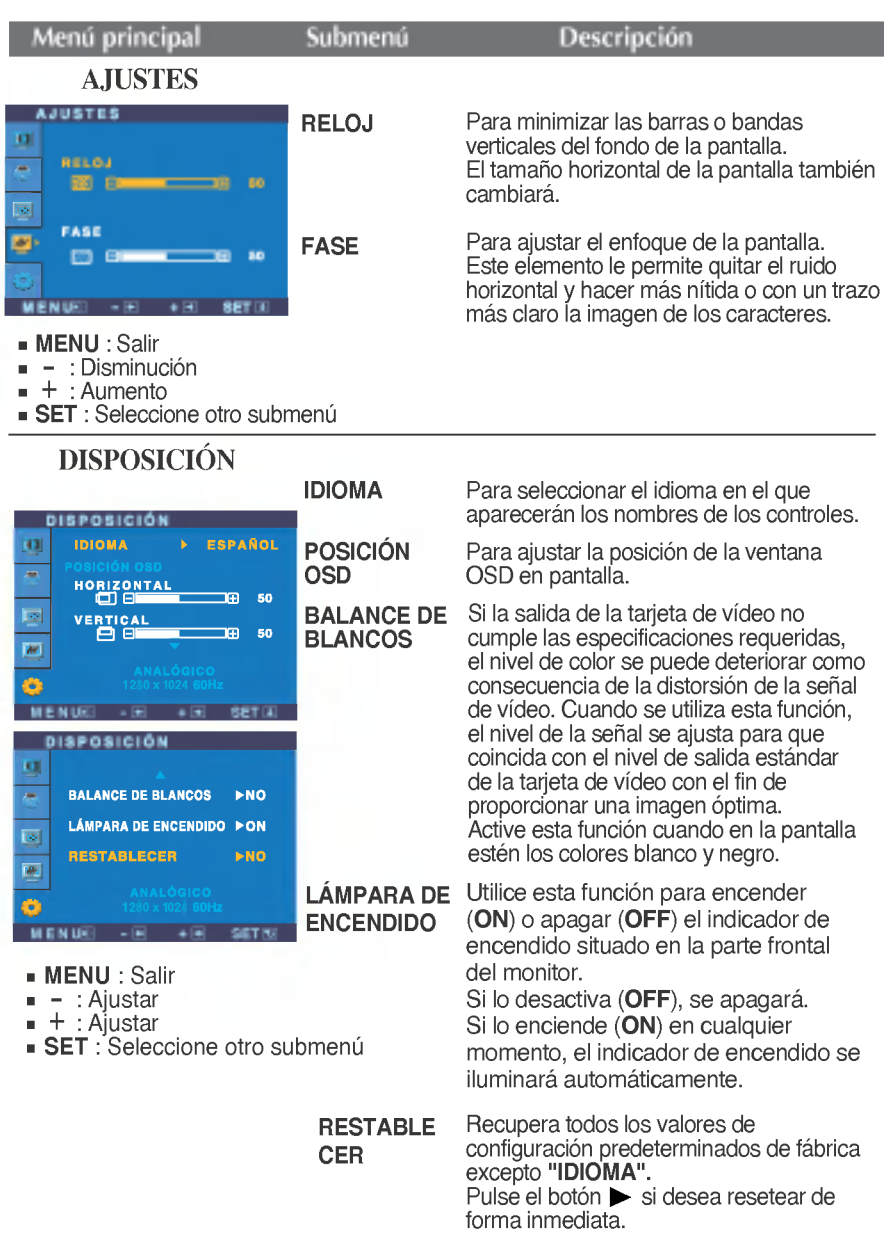

Si no mejora la imagen de la pantalla, restablezca los valores predeterminados de fabrica. Si fuera necesario, vuelva a ejecutar la funcion de equilibrio de blancos. Esta función sólo está activa cuando la señal de entrada es analógica.

**La pantalla OSD aparecerá cuando pulse el botón** *f* **Engine** (-) en la parte frontal del monitor.

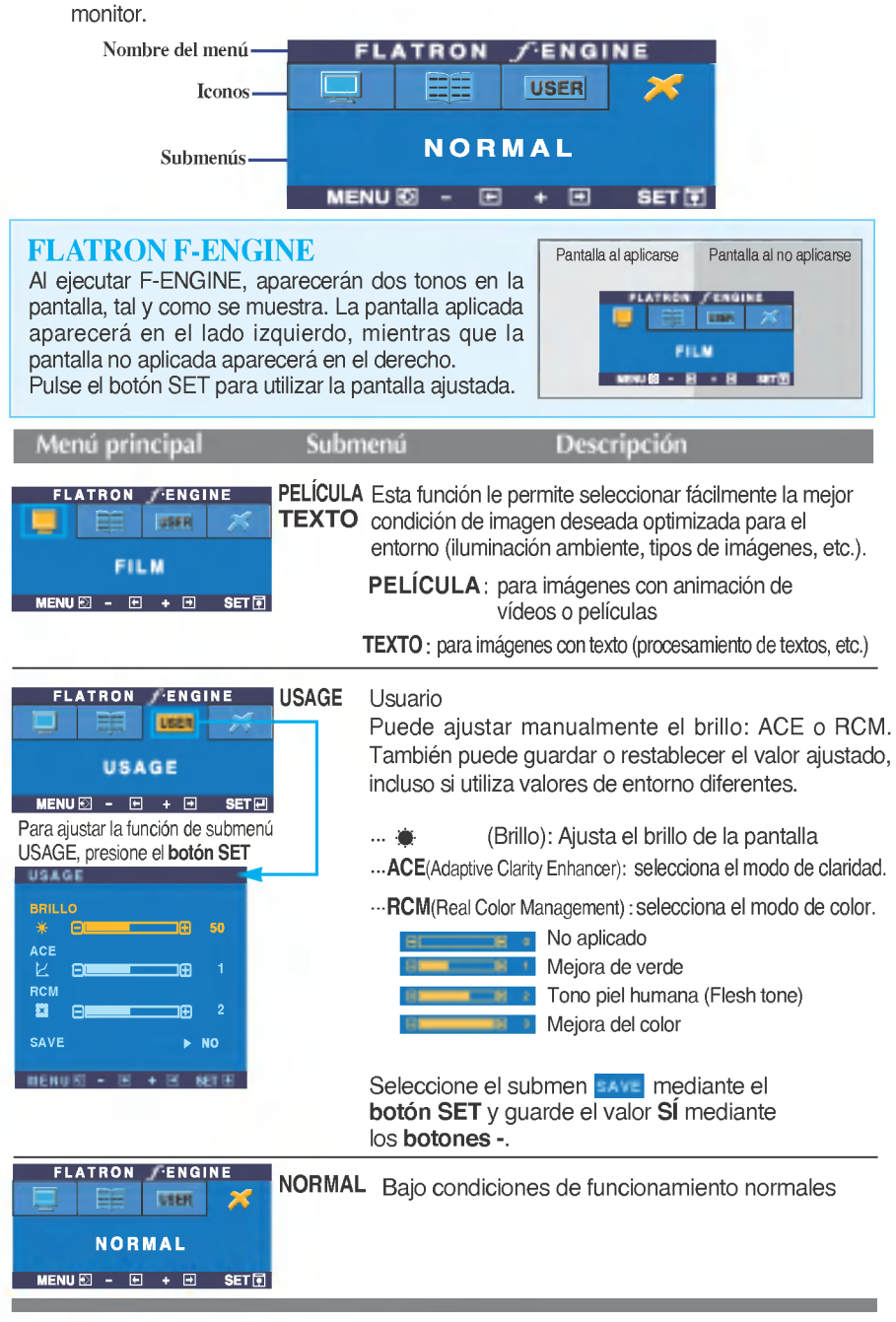

Compruebe lo siguiente antes de llamar al servicio técnico.

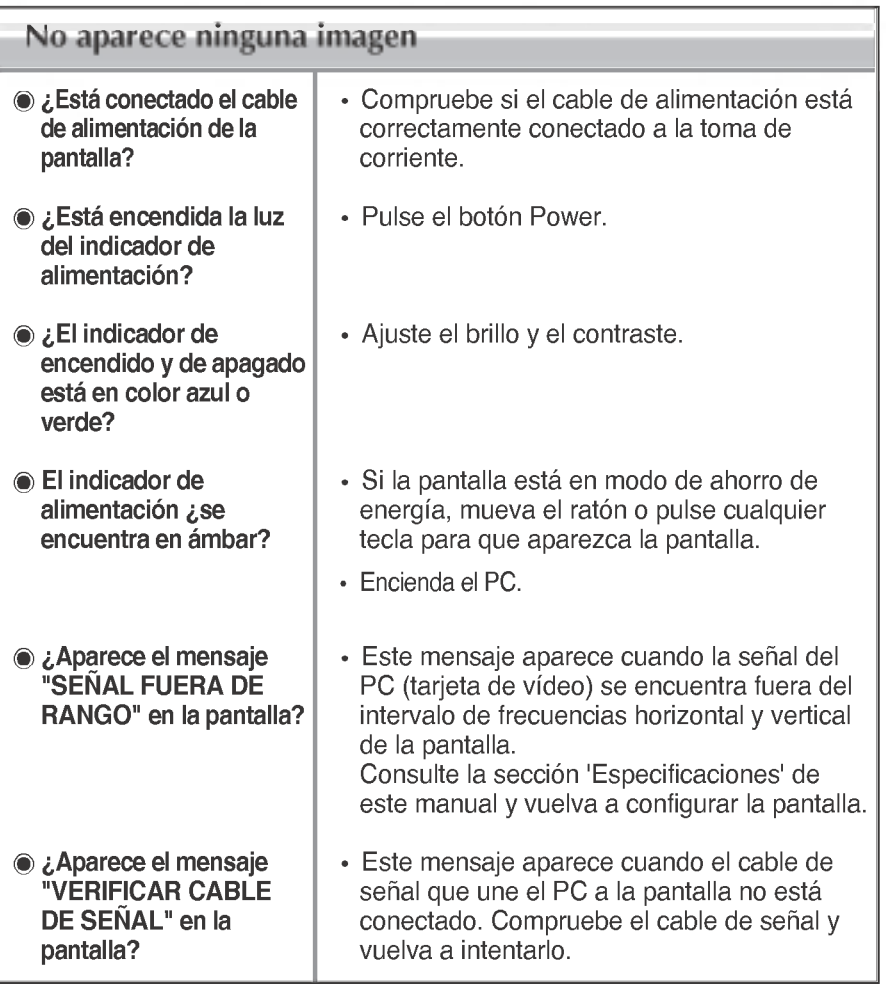

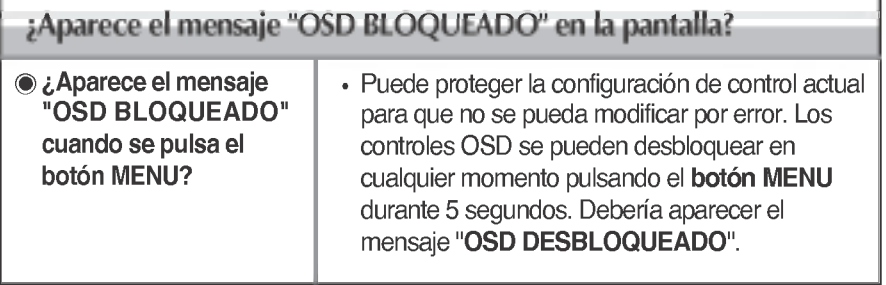

**EB** 

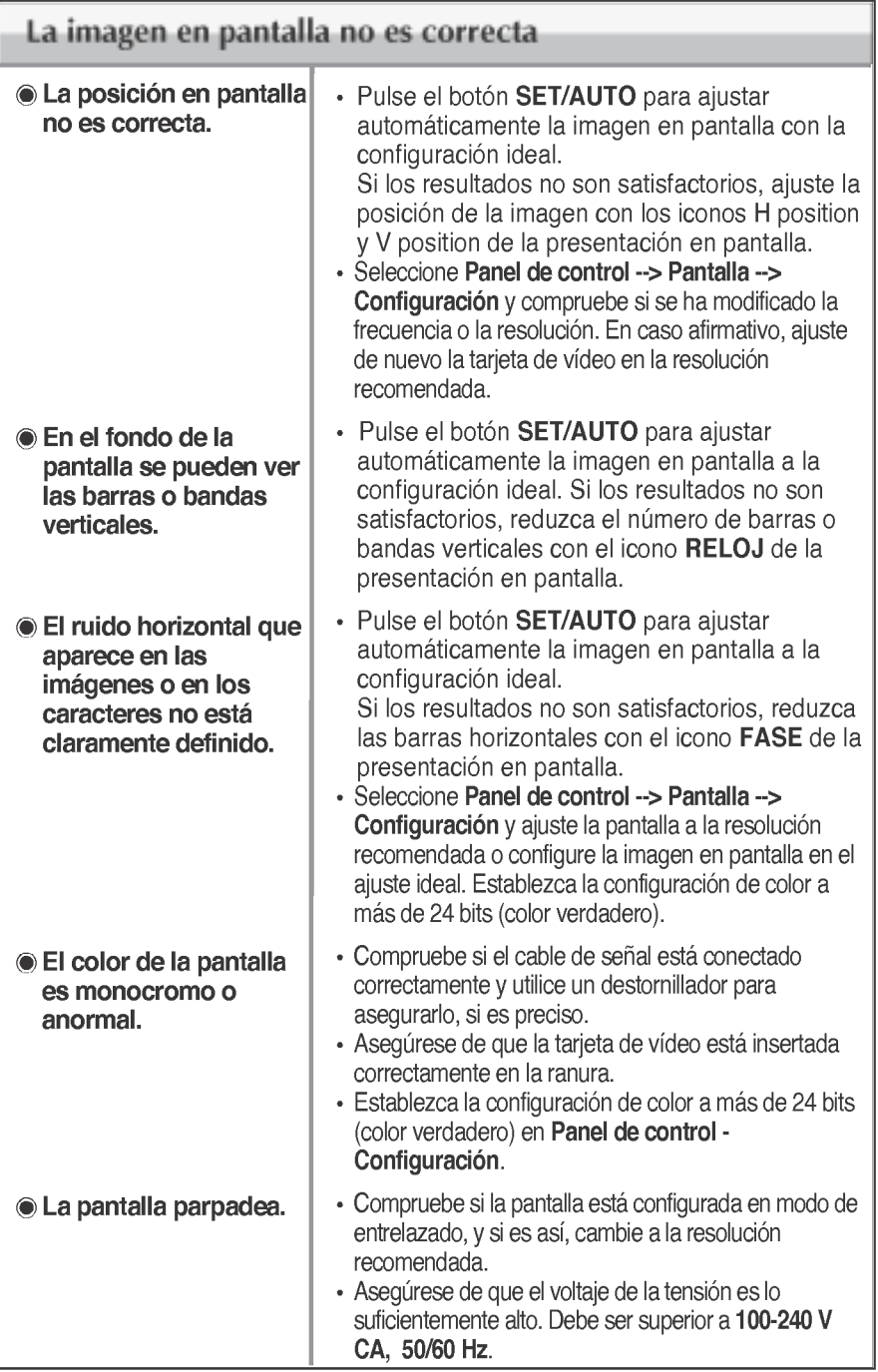

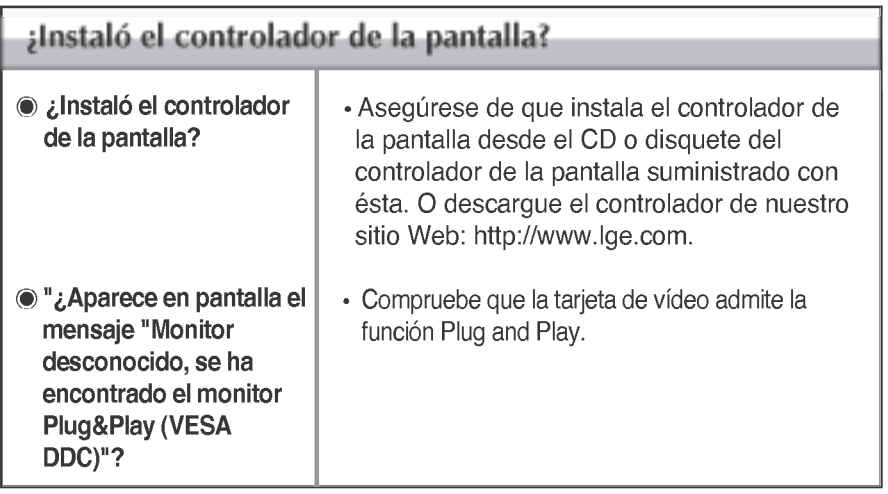

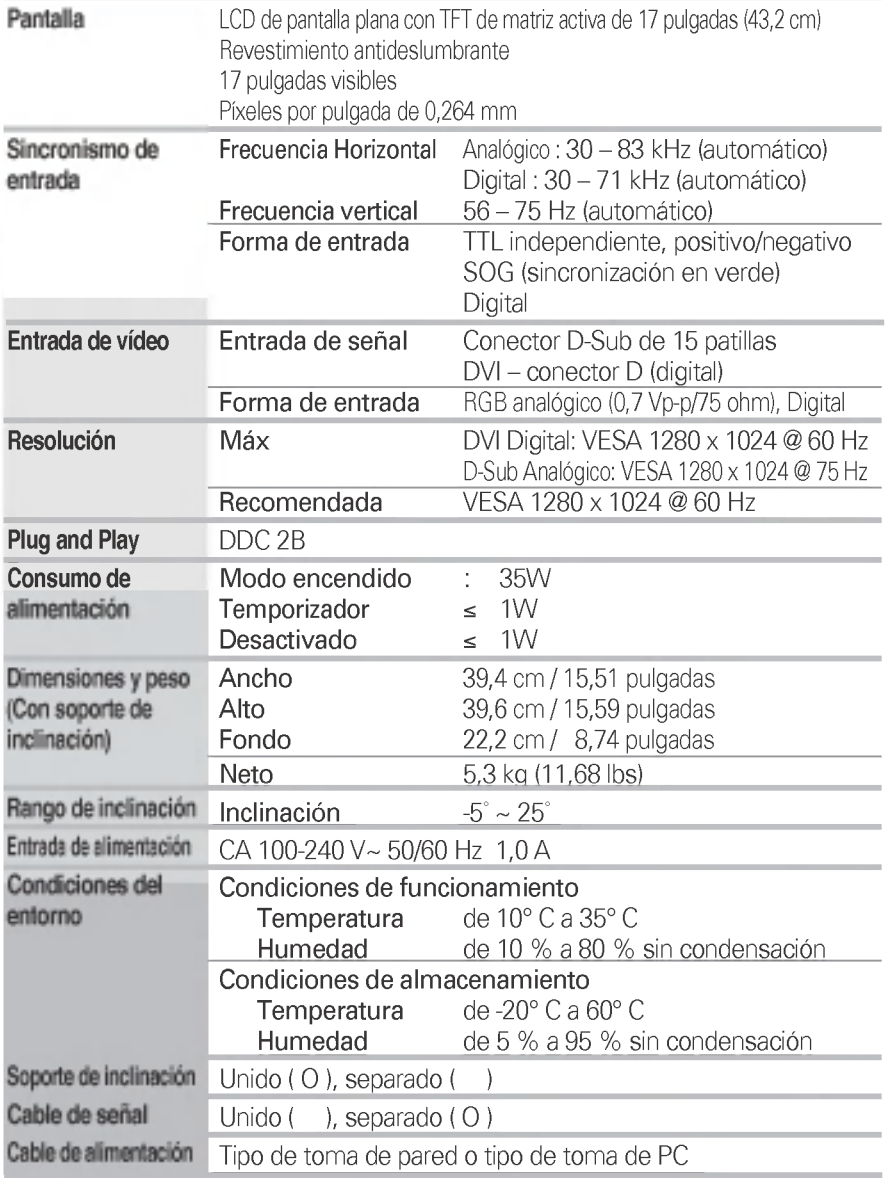

#### NOTA

La informacion de este documento esta sujeta <sup>a</sup> cambios sin previo aviso.

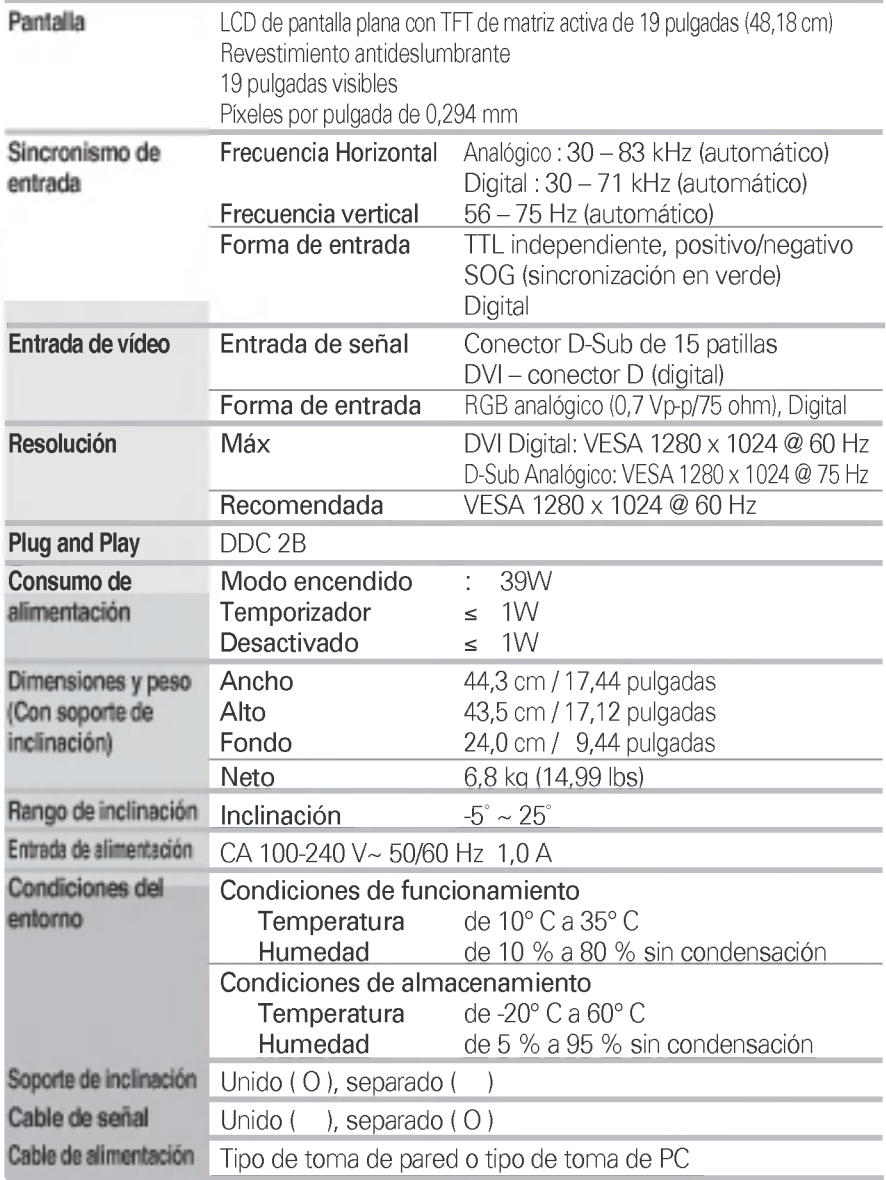

#### NOTA

La informacion de este documento esta sujeta <sup>a</sup> cambios sin previo aviso.

# Modos preestablecidos (resolución)

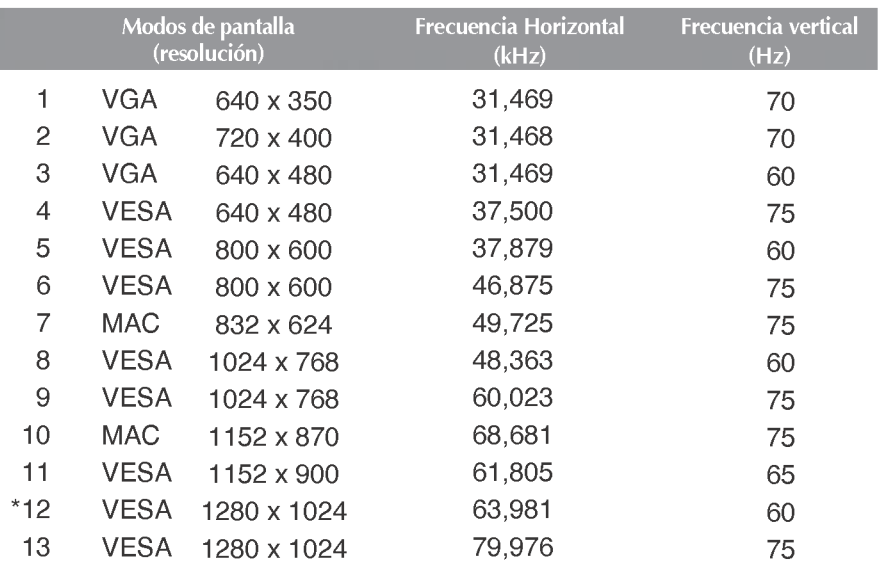

\*Modo Recomendada

### indicador

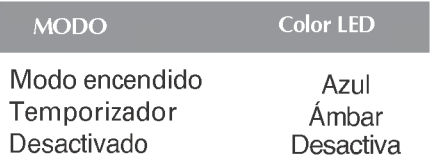

# Asignaciones de las patillas del conector de señal

 $\overline{\phantom{a}}$ 

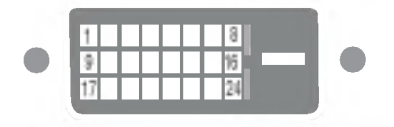

#### ■ Conector DVI-D

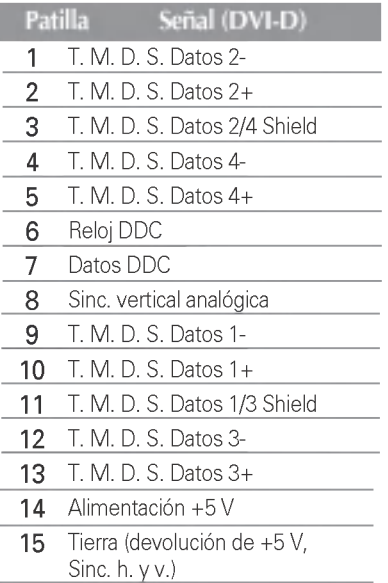

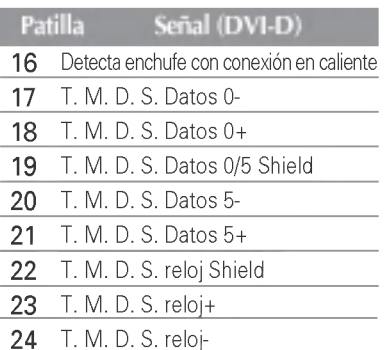

T. M. D. S. (señalización diferencial de transiciones minimizada)

## Cómo instalar el conector de montaje de pared

#### Este monitor se puede montar en el soporte de montaje de pared estandar VESA.

1. Coloque el monitor sobre un trozo de tela o cualquier otra superficie suave con la cara frontal orientada hacia atrás y retire la cubierta posterior.

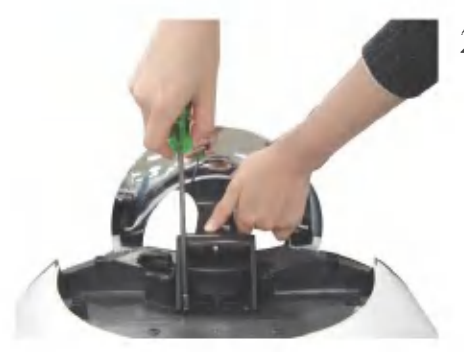

2. Separe la base con ayuda de un destornillador, tal y como se muestra en la figura.

3. Instale el accesorio estandar de montaje de pared VESA.

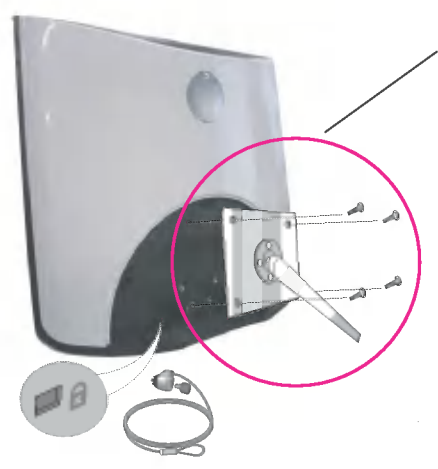

#### Montaje en pared de VESA

Conexión con otro objeto (montado en pared o no. Este monitor acepta una placa de interfaz de montaje conforme con VESA.)

Para obtener más información, consulte la Guia de instrucciones de montaje en pared VESA.

Ranura de seguridad Kensington - opcional Conectada a un cable de bloqueo que puede adquirirse por separado en la mayoria de las tiendas de informática.

# Digitally yours **FREED**

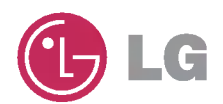